## ZWEI-FAKTOR-AUTHENTIFIZIERUNG Leitfaden

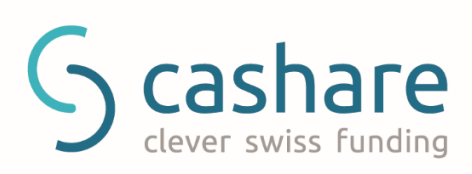

# Inhaltsverzeichnis

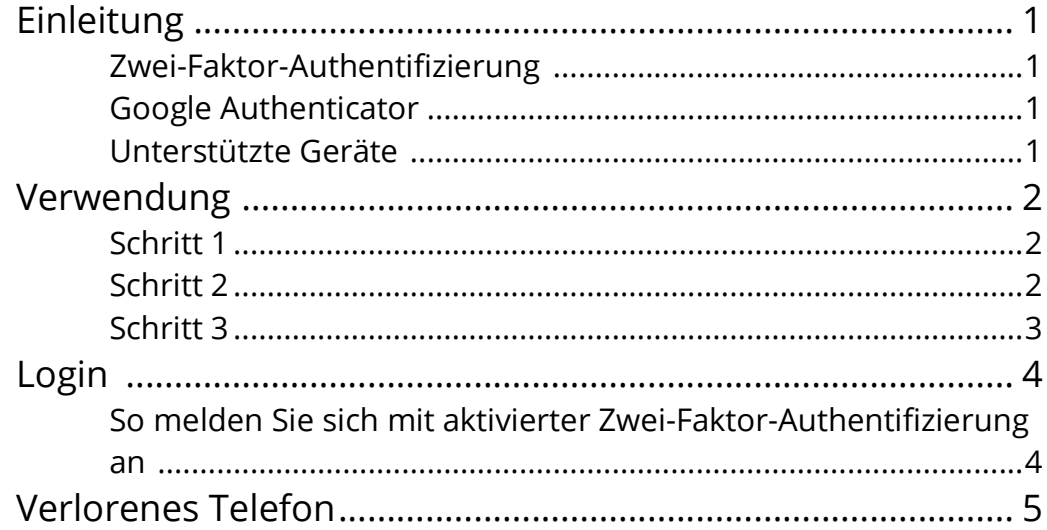

## **Einleitung**

### Zwei-Faktor-Authentifizierung

Die Zwei-Faktor-Authentifizierung wurde entwickelt, um Ihr Konto besser zu schützen. Anstatt sich nur auf ein Passwort zu verlassen, um auf Ihr Konto zuzugreifen, benötigen Sie bei aktivierter Zwei-Faktor-Authentifizierung Ihr Passwort und eine zeitbasierte PIN, die Ihnen auf Ihrem Smartphone zur Verfügung gestellt wird.

### Google Authenticator

Google Authenticator ist eine kostenlose mobile Anwendung, mit der Sie 2-stufige Verifizierungscodes auf Ihrem Smartphone ohne Netzwerkverbindung generieren können.

#### Unterstützte Geräte

Android Version 2.1 oder neuer

iOS Version 3.1.3 oder neuer

#### T W O - F A C T O R A U T H E N T I C A T I O N

## Verwendung

### Schritt 1

Melden Sie sich bei Ihrem Cashare-Konto an und gehen Sie zur Seite mit der **Zwei-Faktor-Authentifizierung**

(Konto > Benutzerdaten > Zwei-Faktor-Authentifizierung).

#### Schritt 2

#### Klicken Sie auf **Zwei-Faktor-Authentifizierung aktivieren**

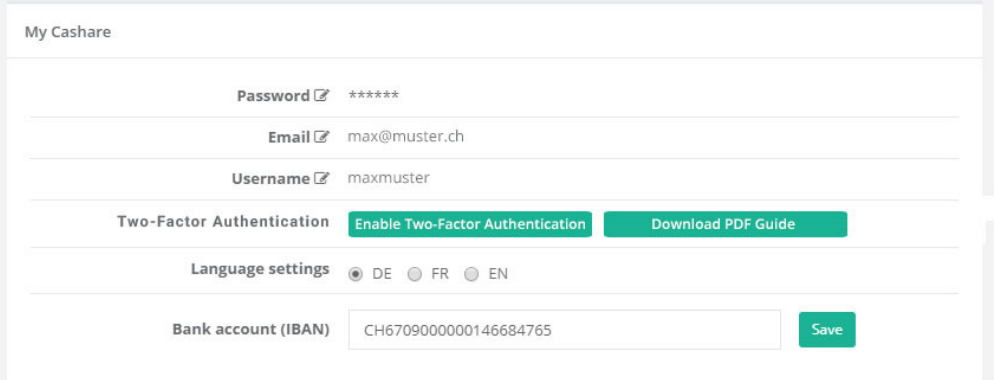

### Step 3

**Scannen Sie den QR-Code** mit der Google Authenticator App auf Ihrem Smartphone, um ein neues Konto in der App zu erstellen. **Geben Sie als nächstes die 6-stellige PIN**, die die Anwendung jetzt generiert hat, in das Feld Verifizierungscode ein und klicken Sie auf Zwei-Faktor-Authentifizierung aktivieren.

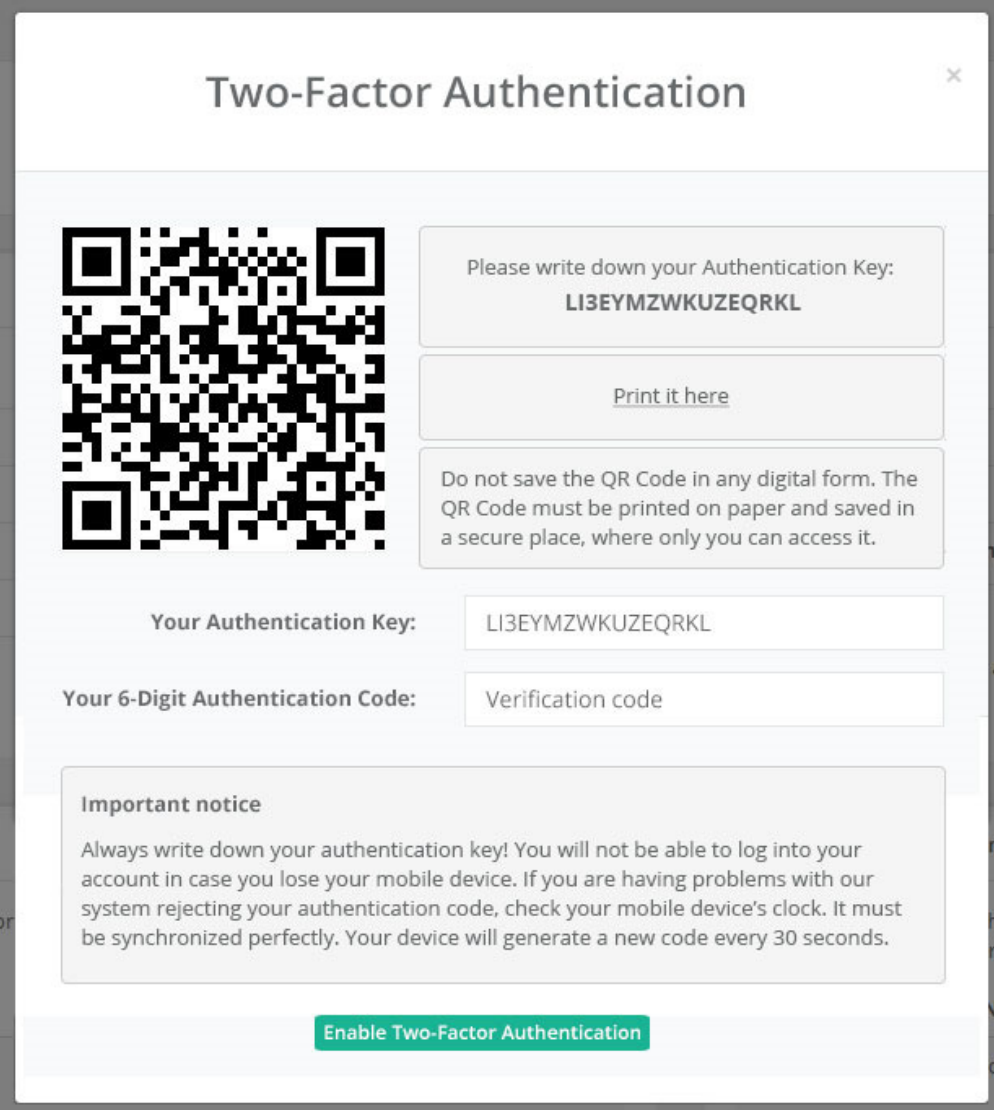

## Login

### So melden Sie sich mit aktivierter Zwei-Faktor-Authentifizierung an

Melden Sie sich wie gewohnt an: Geben Sie Ihre E-Mail-Adresse und Ihr Passwort ein und klicken Sie auf Einloggen. Geben Sie dann, wenn Sie dazu aufgefordert werden, die 6-stellige PIN ein, die in Ihrer Google-Authentifizierungsanwendung auf Ihrem Smartphone angezeigt wird, und klicken Sie auf Authentifizierung.

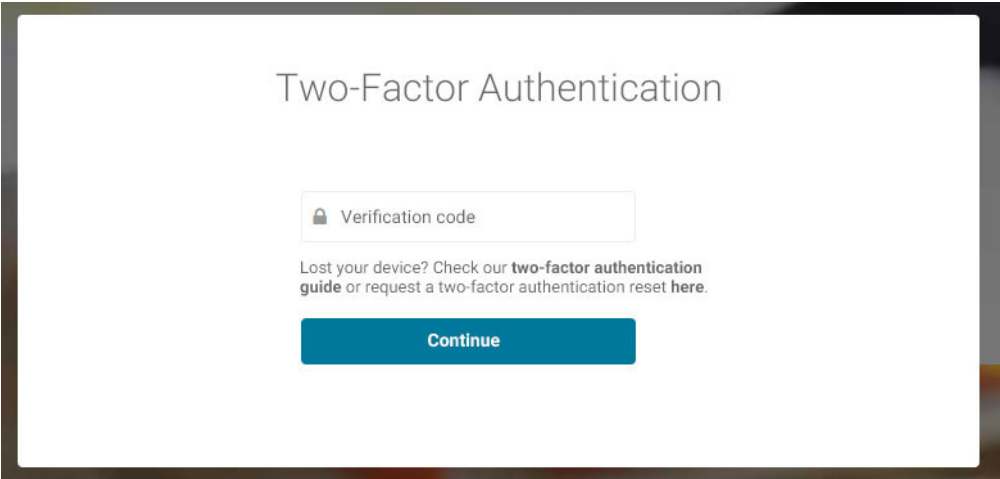

## Verlorenes Telefon

### So melden Sie sich mit aktivierter Zwei-Faktor-Authentifizierung an

Wenn Sie Ihre Zwei-Faktor-Authentifizierung auf Ihrem Mobiltelefon einrichten, müssen Sie den bereitgestellten 16 Authentifizierungsschlüssel notieren und sicher aufbewahren. Mit diesem Schlüssel können Sie den Authentifikator auf anderen Geräten installieren, wenn Ihr Gerät kaputt oder verloren geht. Wenn Sie nicht mehr im Besitz des Schlüssels sind, wenden Sie sich bitte an unseren Kundendienst unter **support@cashare.ch**.